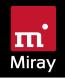

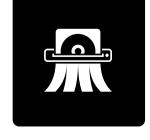

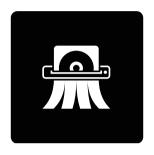

# HDShredder 7

Manual

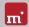

# **Table of Contents**

| 1 | Introduction.  1.1 Brief Description  1.2 Character Conventions  1.3 Editions  1.4 Inline Help. | 4<br>4<br>4<br>4     |
|---|-------------------------------------------------------------------------------------------------|----------------------|
| 2 | Variants 2.1 HDShredder/W 2.2 HDShredder/S 2.3 HDShredder/L                                     | 5<br>5<br>6<br>7     |
| 3 | Quickstart3.1 Windows3.2 Self-booting                                                           | 8                    |
| 4 | Program Startup 4.1 Windows 4.2 Self-booting 4.3 Quit Program                                   | 9<br>9<br>9<br>9     |
| 5 |                                                                                                 | 10<br>10<br>10<br>10 |
| 6 | <ul><li>6.1 Legal Information.</li><li>6.2 Licensing.</li><li>6.3 Feedback.</li></ul>           | 11<br>11<br>11<br>13 |

## Introduction

Thank you for choosing HDShredder. It is our expressed goal to develop products that meet your standards. Therefore, should you have any suggestions for improvement, or should you for any reason be dissatisfied with the software, we would greatly appreciate your ▶ 6.3 Feedback.

#### **Brief Description** 1 1

HDShredder is a software tool for the secure deletion of hard drives. SSDs. USB thumb drives and many other types of media. HDShredder offers international security standards as well as the option to define your own, individual deletion patterns and cycles. Securely erased data can then not be restored any more.

#### 1.2 **Character Conventions**

In this manual, keys on the keyboard are printed with an inverted background, for example (Esc) for the escape key or (Return) for the return key. Some keys are represented by their corresponding symbol, for example 1 for the 'up'-key. Visual controls on the screen, particularly buttons are represented over-andunderlined with italic font, for example next, back.

#### 13 **Editions**

There are various editions of HDShredder. They differ from one another by the number of features they offer, their supported device types, performance, file systems, operating systems and special options. For more information on the features of each edition visit www.miray-software.com/HDShredder.

#### 14 Inline Help

All descriptions for the program operation are to be found in the > 5 Inline Help, making it more intuitive and faster to access (clickable links, search function, etc.) and also easier to be updated.

In this manual, references to the respective chapters of the Inline Help are indi-

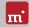

# **Variants**

HDShredder comes in three variants - HDShredder/W, HDShredder/S and HDShredder/L. In all three variants, programm operation, user interface and functionality are basically identical. Since they run on different operating systems, they cover different use cases. The system requirements for each variant are described below.

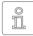

Note: The following information represents the entire spectrum of the systems supported by HDShredder. The actual availabilities of each edition are listed in the 13 Editions

#### 2 1 HDShredder/W

This variant runs as normal Windows application (.exe) and can therefore simply be executed on a running Windows PC parallel to other programs, or it can be executed via Windows PE even without Windows being permanently installed.

#### **Supported Systems** 2.1.1

HDShredder/W runs on PCs (x86 and x64) with the following versions of Windows:

#### Workstation

- Windows XP (32+64 bit) \*
- Windows Vista (32+64 bit)
- Windows 7 (32+64 bit)
- Windows 8 (32+64 bit)
- Windows 8.1 (32+64 bit)
- Windows 10 (32+64 bit)
- Windows 11 (64 bit)

#### Server

- Windows Server 2003 (32+64 bit) \*
- Windows Server 2008 (32+64 bit)
- Windows Server 2008 R2 (64 bit)
- Windows Server 2012 (64 bit)
- Windows Server 2012 R2 (64 bit)
- Windows Server 2016 (64 bit)
- Windows Server 2019 (64 bit)
- Windows Server 2022 (64 bit)

<sup>\*)</sup> We reserve the right to limit or suspend support for Windows XP and Server 2003 in future minor versions of HDShredder in favor of technical innovations which are not implementable on these old versions.

#### Supported Devices and Storage Media 212

All devices or mass storage media that are supported on Windows, or on which an appropriate Windows driver has been installed.

#### 22 HDShredder/S

The original variant of HDShredder runs self-booting on PC's and Macs (x86 and x64), based on our Symobi OS. It is employed especially when the highest possible copying speed is required or if Windows is not executable. The systems, controllers and devices that are supported are listed below.

#### **Supported Systems** 2.2.1

- PC (x86 and x64) Pentium IV or higher, 500 MHz, 512 MB RAM, VGA/VESA
- Keyboard & mouse: PS/2, USB or Bluetooth
- Bootable CD drive or USB bootability

#### 2.2.2 **Supported Hardware Standards**

HDShredder/S supports the hardware standards listed below and thereby principally all devices that utilize these standards.

- PCI-IDE controller and Bus Master IDE controller
- Adaptec PCI-SCSI host adapter (SCSI and SAS ) (2)
- SATA controller with IDE interface
- SATA-II & SATA-6G controller (AHCI interface)
- USB 1.1 (UHCI & OHCI controller)
- USB 2.0 (EHCl controller)
- USB 3.0/3.1/3.2 (XHCI controller)
- Bluetooth (USB-HCI controller, HID class)
- Firewire / IEEE1394 (OHCI controller)
- Intel Onboard RAID (SATA-RAID controller)
- M.2 (SATA- & NVMe controllers)
- PCIe (NVMe & UFS controllers)
- Thunderbolt 3/4 & USB 4 (Alpine/Titan/Maple Ridge with auto configuration)

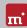

#### Supported Storage Devices and Media 2.2.3

- IDE/ATA SSDs & hard disks. CompactFlash via IDE 1)
- SATA SSDs & hard disks (internal & external)
- PCIe and M 2 SSDs
- LIFS SSDs
- Thunderbolt SSDs & hard disks
- Intel Software RAID (0, 1, 10, 5).
- SCSI hard disks (internal & external)
- LISB sticks <sup>2)</sup>
- USB hard disks and SSDs (internal & external) <sup>2)</sup>
- Firewire hard disks (internal & external)
- SD 3) microSD 3) SDHC 3) and MMC 3)
- CompactFlash I <sup>3)</sup>, CompactFlash II <sup>3)</sup>
- MicroDrive <sup>3)</sup>, xD-Picture Card <sup>3)</sup>
- Memory Stick <sup>3)</sup>, Memory Stick PRO <sup>3)</sup>, Memory Stick DUO <sup>3)</sup>
- 1) CompactFlash media with TrueIDE support
- 2) must support the USB-Mass-Storage-Class protocol
- 3) connected over a USB card reader or an equivalent adaptor

#### HDShredder/L 2.3

Professional Edition and up

Just as with HDShredder/S, this variant also runs self-booting, yet on the basis of Linux kernel. Many WLAN adapters and RAIDs can thereby be used without a running Windows and without using Windows PE.

#### **Supported Systems** 2.3.1

- PC with 64 bit CPU (x64), 500 MHz, 1 GB RAM, VGA/VESA/UEFI
- Keyboard & mouse: PS/2, USB or Bluetooth
- Bootable CD drive or USB bootability

#### **Supported Storage Devices and Media** 232

All devices and mass storage media that are supported directly by the Linux Kernel HDShredder/L is based on

# Quickstart

You can use HDShredder in two ways: as a Windows application (HDShredder/W) or as a self-booting program (HDShredder/S and HDShredder/L).

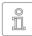

Note: Further information on launching the program can be found under Installation > 2 and > 4 Program Startup. Information on how to use HDShredder can be found under > 5 Inline Help.

#### 3 1 Windows

Please take the following steps to start HDShredder in Windows:

- 1. Start the setup for Windows (setup.exe) and follow the instructions. Accept the default settings.
- 2. When setup is finished, HDShredder will start automatically. Alternately, you can start HDShredder from the Desktop or the Windows Start Menu.
- 3. After starting HDShredder, select the desired function and follow the course of the program. For further information, please refer to > 5 Inline Help.

#### 3.2 **Self-booting**

To start (=boot) HDShredder without Windows, the following steps are required:

- 1. If you already have a bootable media (CD/DVD or USB stick) with HDShredder, please proceed with step 4.
- 2. Plug a USB stick into your PC or insert an empty CD/DVD into your CD/DVD writing drive. Start the Boot-Setup under:

```
Programs ► HDShredder 7... ► Create bootable media
```

- 3. Select the desired CD/DVD drive or the desired USB stick and create a bootable media.
- 4. Boot from this media on your desired PC and select for HDShredder/S or for HDShredder/L from the home screen.
- 5. When the main program screen opens, select the desired function and follow the course of the program. For further information, please refer to the ▶ 5 Inline Help.

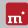

### **Program Startup** 4

#### Windows 4 1

Following the installation (Setup for Windows ) (2), you may start HDShredder from the Windows Start Menu under Program > HDShredder 7... > Start HDShredder. Alternately HDShredder can be started by invoking the file hdshredde.exe either from the genuine HDShredder media or directly from the software package (ZIP archive).

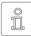

Note: HDShredder/W comes as 32 and 64 bit application. The appropriate application for the Windows version used will be linked upon installation in the start menu. When invoking the program file directly

for the 32 bit application, please use the file hdshredder32.exe.

#### **Self-booting** 4.2

Connect the bootable USB stick or insert the bootable CD/DVD (Boot-Setup) 2). Start the PC and ensure that BIOS will boot from the desired media. HDShredder/S will then be launched from the bootable media. While on the startup screen, press 🕕 on your keyboard to start HDShredder/L.

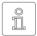

Note: Should your PC not boot from the HDShredder boot media, press F8, F11 or F12 (BIOS dependent) as soon as you power on the PC to access the boot menu and select the boot media.

HDShredder will also boot on UEFI systems.

#### 4.3 **Quit Program**

In the lower right of the system bar you find a symbol to close the application ( under Windows) or to power off the PC ( self-booting). Click on the symbol to quit HDShredder.

If a program function remains open, you can return to the main screen by clicking on the menu symbol 🎹 in the lower left hand corner of the system bar or by pressing the Esc key. An actively running process will have to be finished or cancelled first.

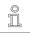

Note: (Self-booting only) If you do not want to start HDShredder when starting the computer next time, remember to first remove the HDShredder boot media from the boot drive.

# Inline Help

#### 5 1 General

Detailed descriptions of all program functions and operating elements, as well as their modes of operation, can be found in the Inline Help, which can be invoked directly within the program. Open the Inline Help by selecting the question mark icon on the left side of the system bar to the bottom or by pressing the F1) key. In many cases. Help will already show a page with the current program. context upon opening. Should there be no context available, Help's starting page will be displayed, allowing you to use either the table of contents or the search function to open the desired topic.

Generally, Help has the same contents for HDShredder/W, HDShredder/S and HDShredder/L. Yet there are some minor differences in the Help display, which are described below

#### 5.2 Windows

If HDShredder was installed by using Setup for Windows > 2. HDShredder/W will use the Windows help system. This means Help will open in a separate window.

In this case, you may also open Help independently from the program under the HDShredder entry in the Windows Start Menu (▶ fig. 1).

If HDShredder/W is started without previous installation using the Setup for Windows, the integrated help system will be used, as described in > 5.3 Self-booting. The Help window will then appear within the HDShredder application window

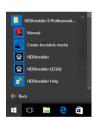

fig. 1: Windows Start Menu

#### **Self-booting** 53

The bootable version of HDShredder also contains the Help in full. Here it will display in an integrated help system. This integrated help system is also used, if HDShredder is used in Windows without installing it before.

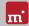

### Miscellaneous 6

#### **Legal Information** 6 1

#### 6.1,1 GPI

Parts of this product are based on products which are licensed under the GNU General Public License (GPL). The applicable license can be found by visiting http://www.gnu.org/copyleft/gpl.html. To be sent a copy of the source code. submit your request to support@miray.de.

#### Disclaimer 6.1.2

While HDShredder was programmed and tested with the greatest possible care, please understand that we cannot assume any liability for the proper functionality of the program, and that we cannot be held liable for any damages that may result from its usage, which may be subject to gross negligence or intent.

#### 6.2 Licensing

Various types of licenses are offered with HDShredder in order to accommodate diverse usage scenarios. The standard types of licenses encompass the most common, yet not all, application scenarios. Therefore, standard licenses can be extended if needed, or individual licenses can be converted. For inquiries, please contact us by phone +49 89/72013-643 or mail@miray.de.

#### 6.2.1 **Standard License Types**

- o Workplace License: Permanent installation on up to two PCs belonging to the licensee, typically PC and laptop.
- Technician License: Usable on random PCs with the associated USB token. Additional permanent installation on up to two PCs owned by the licensee.
- Volume License: Permanent use on a determined number of PCs, according to the selected licensing volume. May also be used to extend existing Workplace. Technician and Volume Licenses.
- Maintenance License: Usable on random PCs with the associated USB token. Extends existing Technician Licenses.

 One-time License: Contingent on individual start-ups of the software. May be used with random PCs. Also suitable for simultaneous usage and for remotely operated systems. Extends existing Technician Licenses.

We offer further licensing options per request, for example within local networks or as a Corporate or Site License ( > 6.2.4 Customer-specific Licensing).

### 6.2.2 Activation

Some license types require mandatory activation (Workplace License, Volume License, One-time License), while some activations are optional (Technician License). Activations are divided into Single Activation (SA) and Permanent Activation (PA). These are performed automatically upon installation or when starting the program. In the event that both activation types are available, the

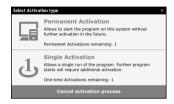

fig. 2: Activation

software will prompt you on which one to use ( > fig. 2).

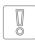

Important: Workplace or Technician Licenses include a small contingent for SA's, yet this is in intended for urgent situations only. Therefore, always use PAs or your USB token (Technician License) in normal cases.

A PA has only to be completed once per system. Afterwards, the program can be started without any further activation. When switching systems (for example migration), you can release an existing PA by uninstalling the software. Your activation may then be (re-)used on the new system.

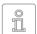

Note: When working with a Technician License, please ensure that the USB token is connected prior to the installation or the start of the program. The software will automatically recognize it and will not need

to request it.

### 6.2.3 License Extension

We offer extensions for the following standard license types:

- Workplace License: The addition of further PAs and SAs.
- Technician License: The addition of USB-Tokens, PAs and SAs
- Volume License: The addition further PAs.

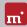

### 6.2.4 Customer-specific Licensing

Should you find that none of the above-listed standard license types and extensions meet your specific application scenario, we can also implement individual licensing models, including for use on license servers for easy license management within local networks

#### Feedback 63

We are very interested in your feedback. We continuously strive to resolve any program errors that you may encounter, as well as to review and integrate, if at all possible, any ideas for improvement that you may have. If you wish to share your opinion of the software with us, we will be happy to hear from you!

Online miray-software.com/Feedback

Email feedback@miray.de

Postal address Miray Software AG

Gaissacher Str. 18 81371 Munich Germany

#### 6.4 Support

Should you encounter any questions or issues with any of our products, our support team will be glad to assist you. Please send us your inquiry via our homepage at miray-software.com/support or email us at support@miray.de. If you also encounter technical difficulties, please attach a System Log ? ? regarding the respective process.